## **INSTRUCTIONS FOR DROP ROSTER**

The Drop Roster is intended for faculty to Drop students during the semester, except during census. When census is due, you may complete drops on your census roster.

## **STEP 1 Click on "Drop Roster" (located in the Faculty Information menu)**

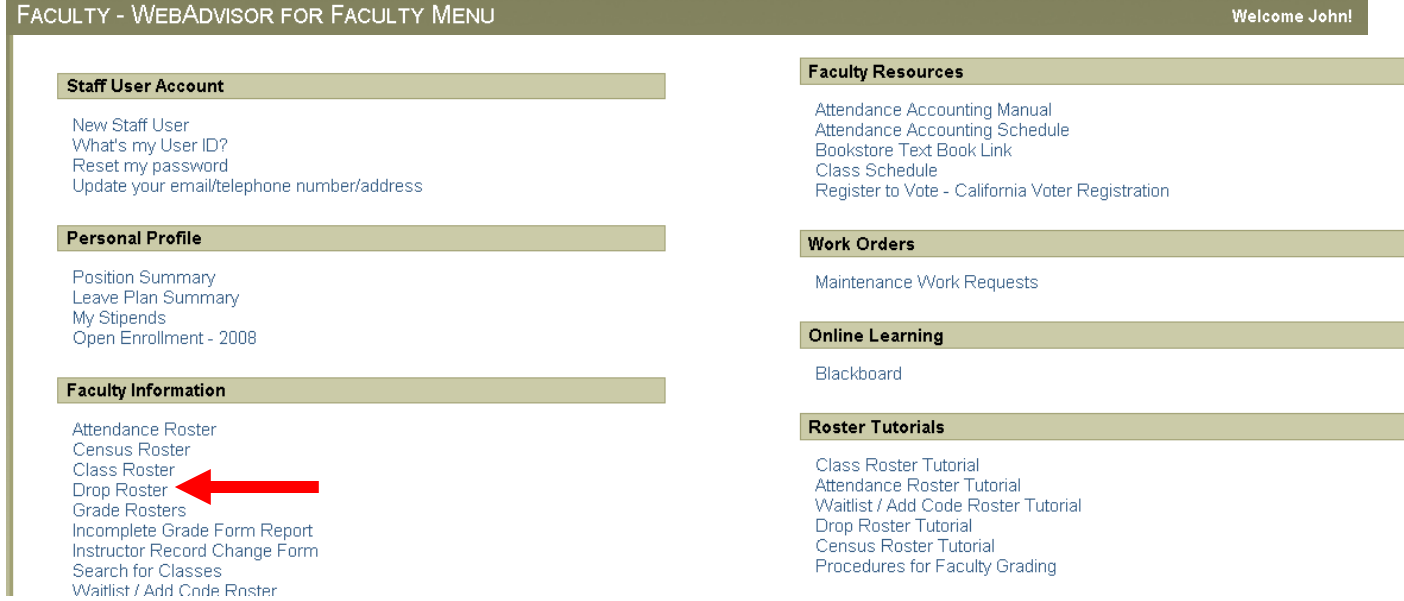

## **STEP 2 Select the term; click SUBMIT**

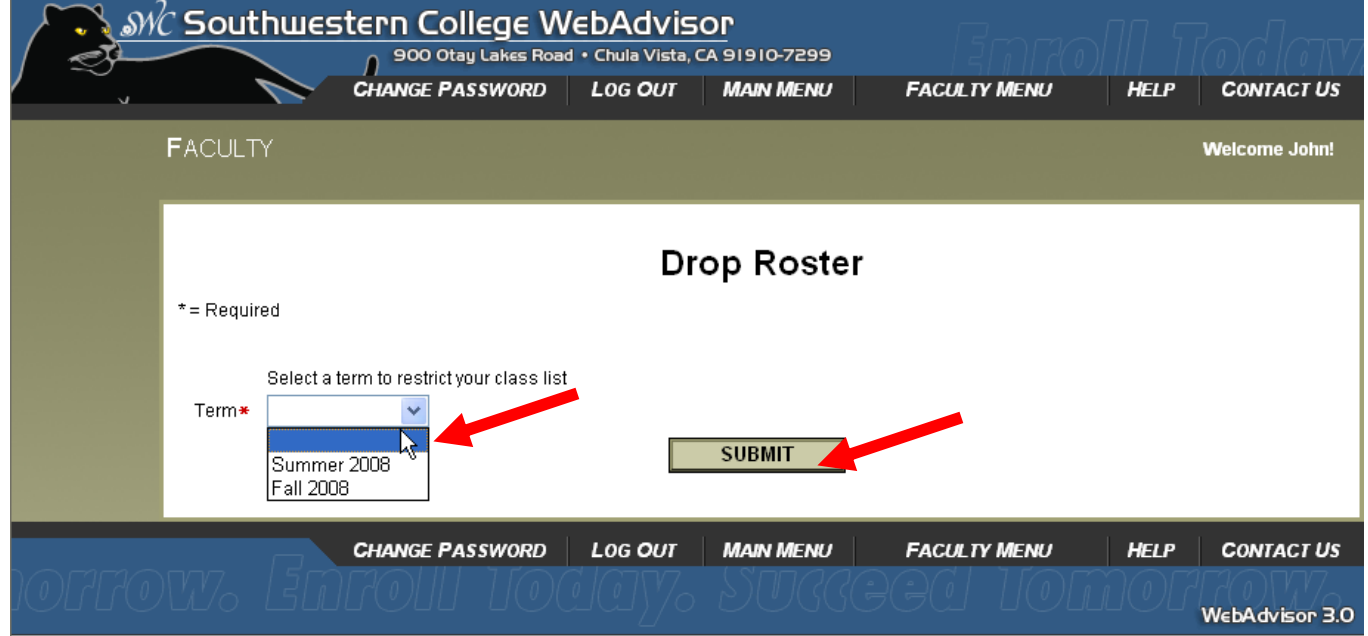

## **STEP 3 Click the box next to the Class; click SUBMIT to view your Drop roster.**

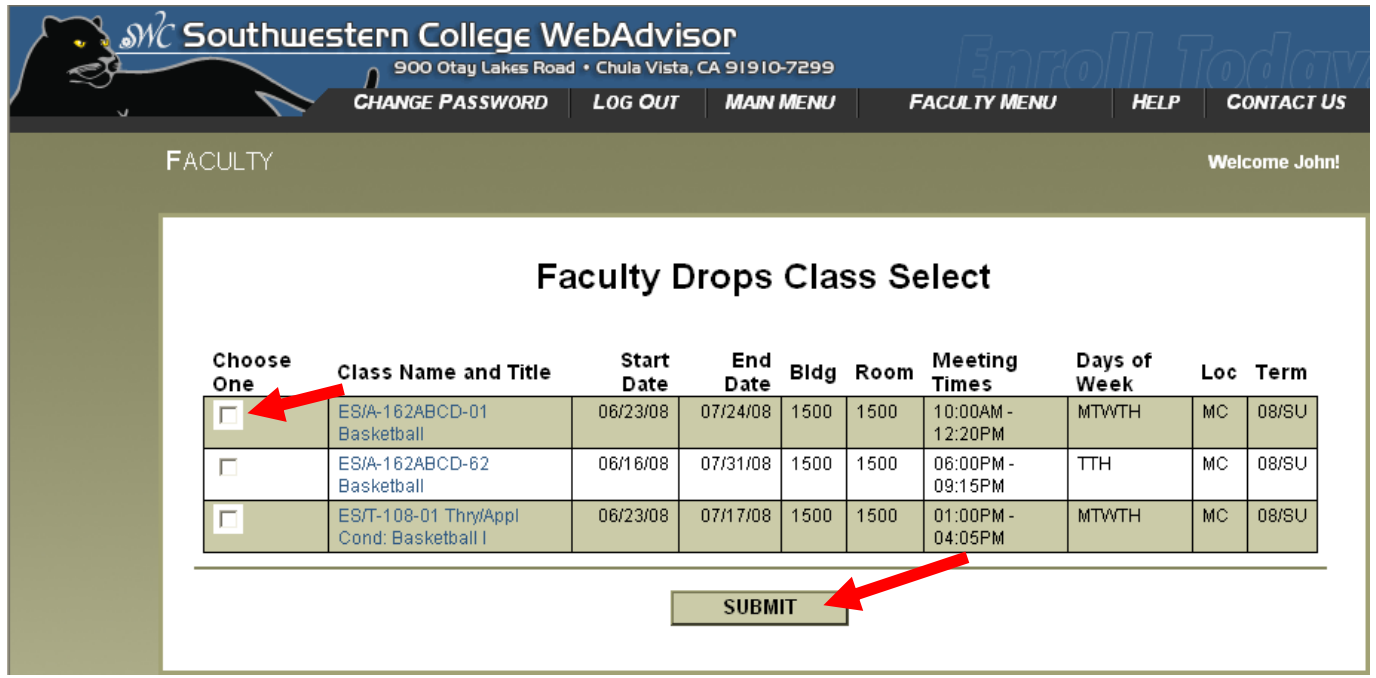

**STEP 4 The Drop roster should be displayed. Select the student you wish to drop by checking off the box and then click SUBMIT . If you do not need to drop any student just click the SUBMIT to go back to the Faculty Menu.**

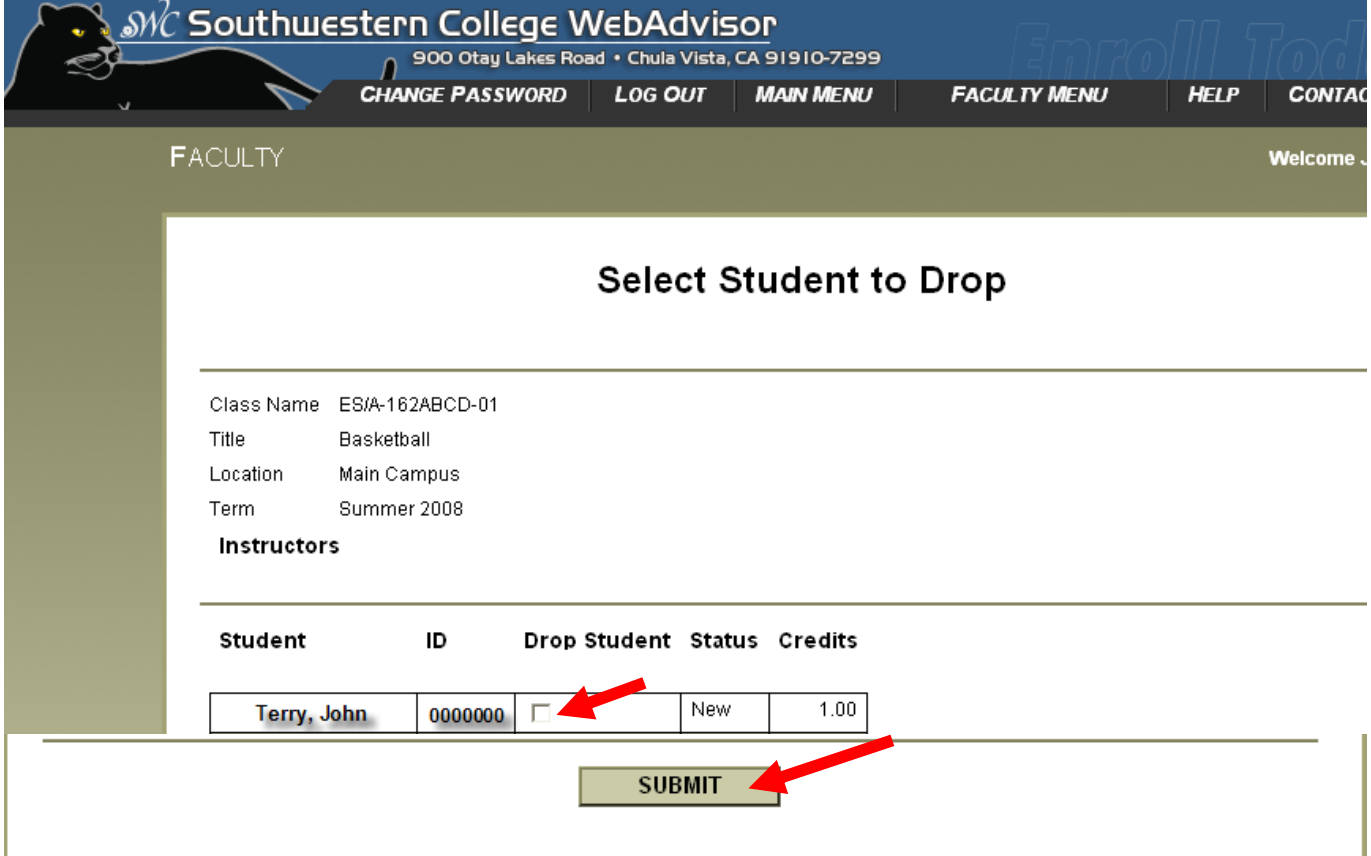

### **STEP 5 If you drop a student you must submit a drop reason from the drop down menu, excessive absence and student request drop require a last date of attendance. Click SUMIT to confirm the drop.**

# **Select Student to Drop**

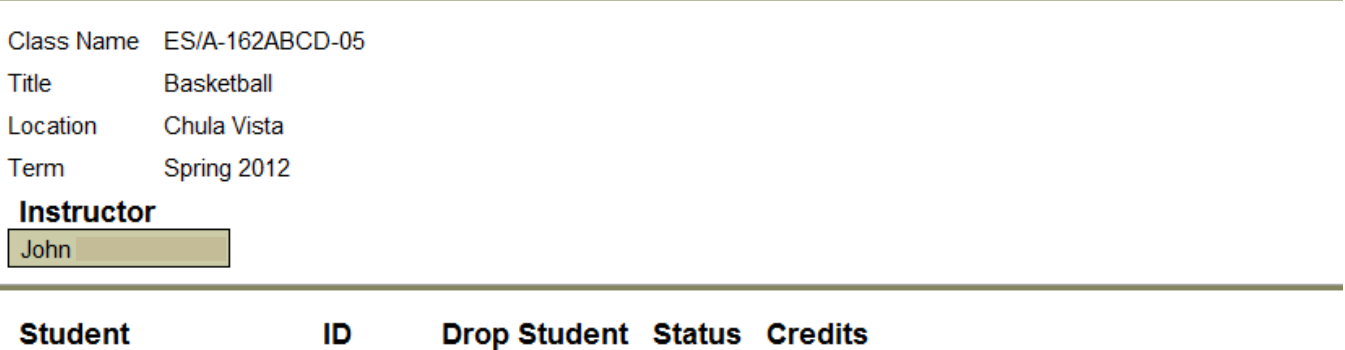

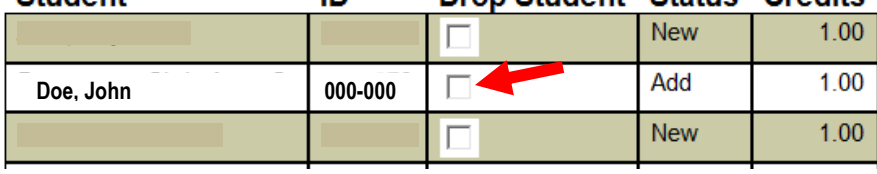

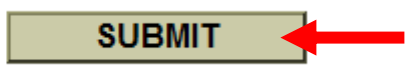

### **STEP 6 The next screen will confirm that student that has been drop. Click OK to return to the Faculty Menu.**

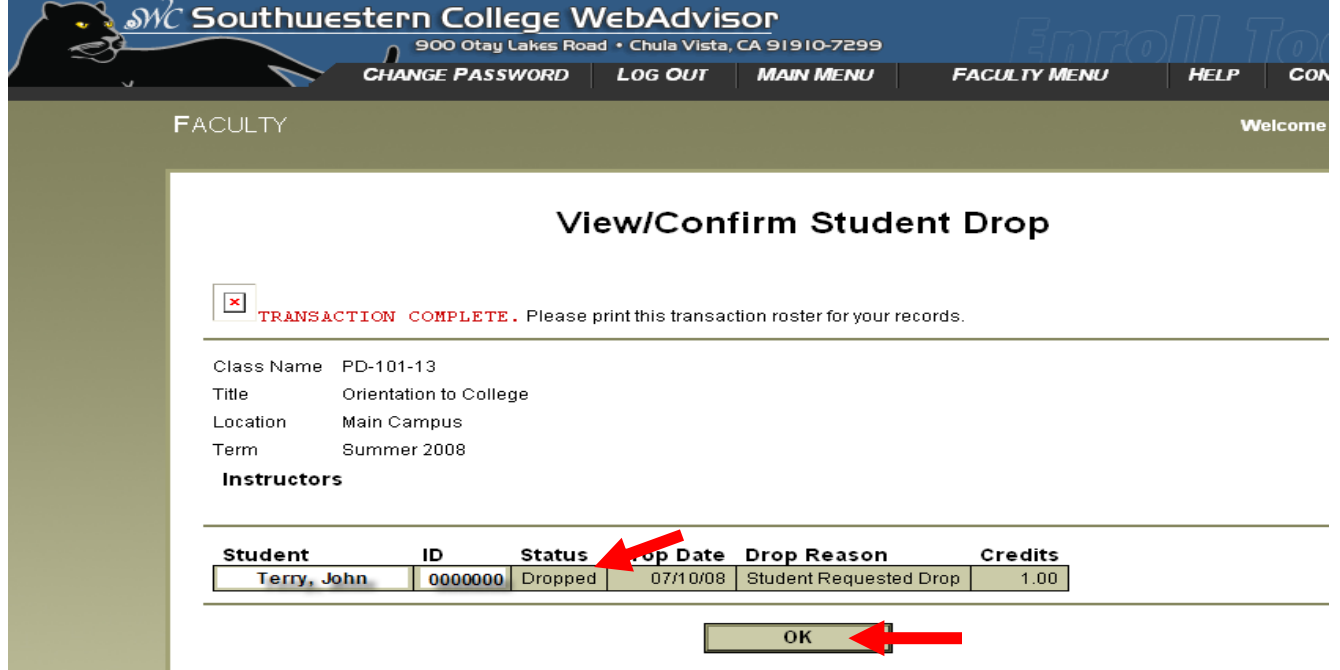